## **Tutorial – Cadastro Associações de Docentes – SED**

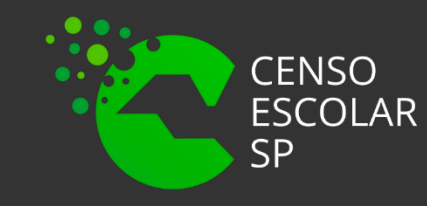

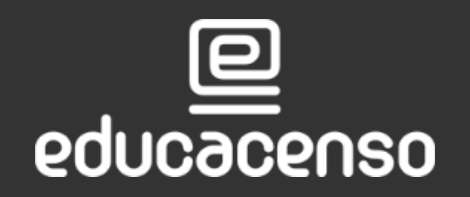

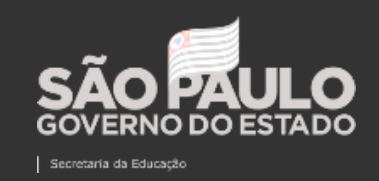

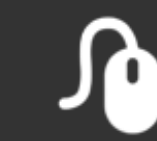

Associação do Docente da classe

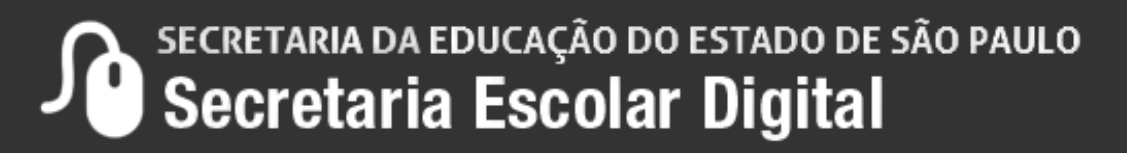

#### Gestor Escolar - SCE

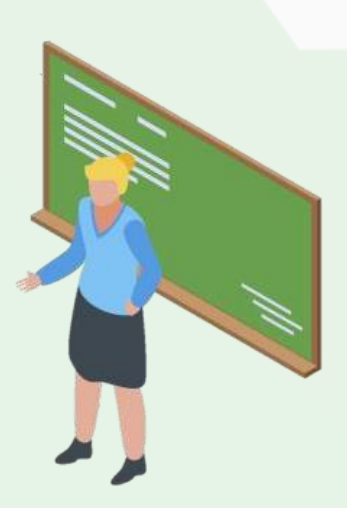

### **O que é Associação do Docente?**

O submenu associação do docente é um módulo na SED, onde é associado o docente a turmas/aulas. É necessário informar a turma, a quantidade de aulas e o inicio e fim da vigência dentro do ano letivo. Importante ressaltar que os dados estejam corretos, lembrando que turmas sem docentes associados não são migradas ao sistema Educacenso.

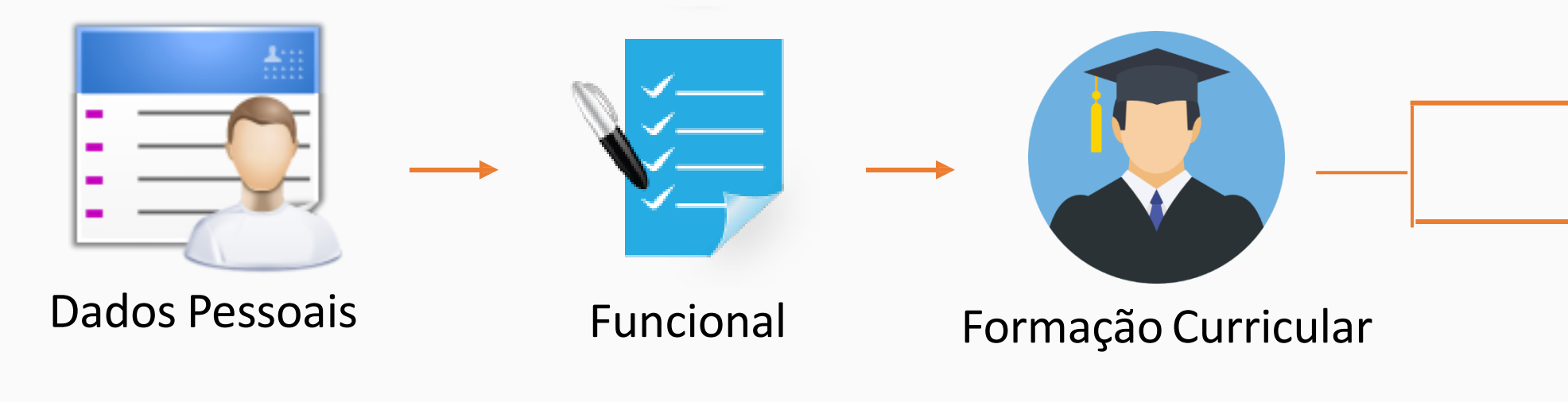

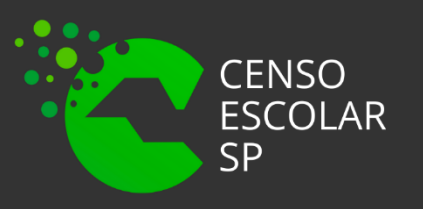

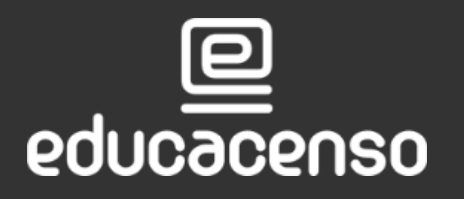

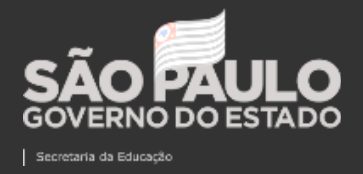

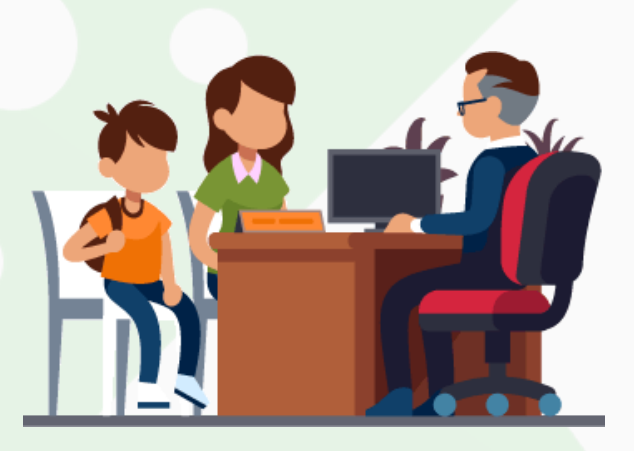

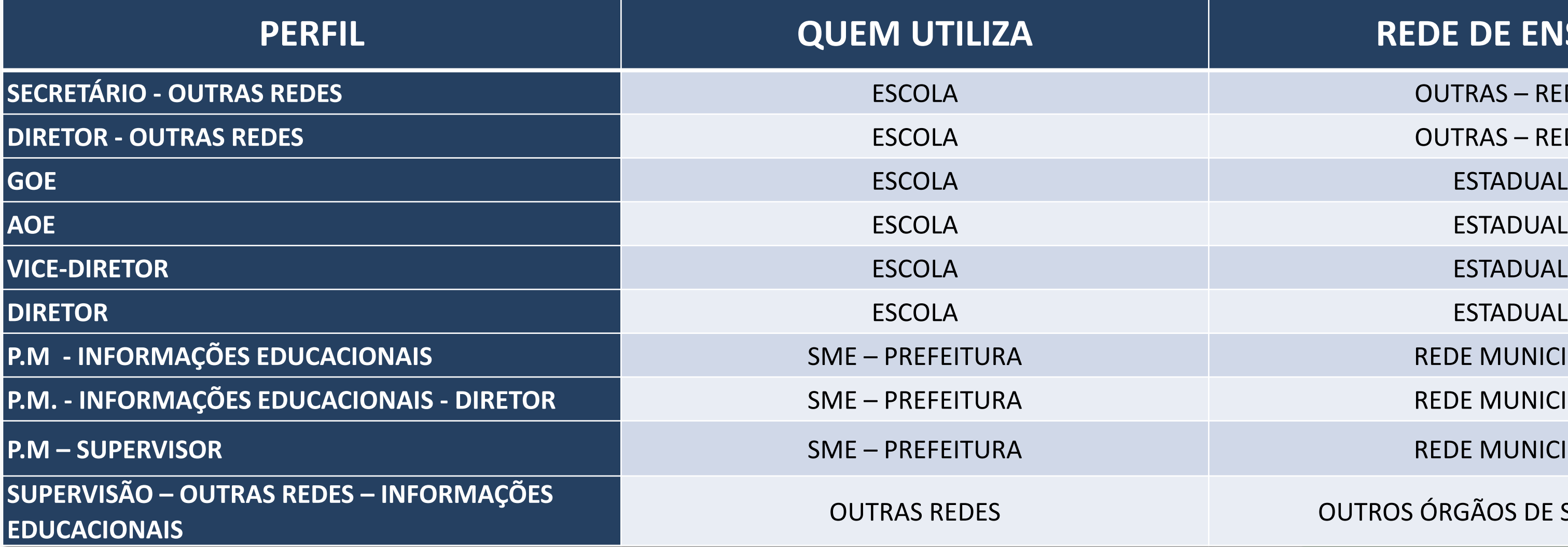

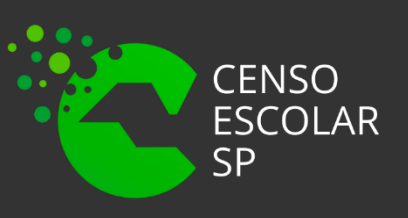

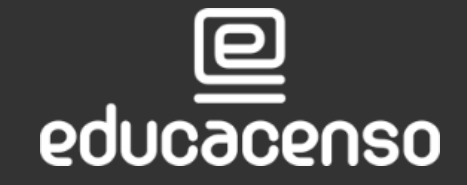

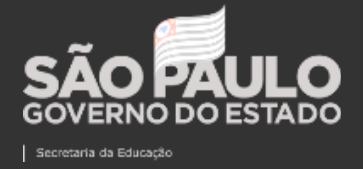

#### **REDE DE ENSINO**

**OUTRAS – REDES** 

**OUTRAS – REDES** 

**REDE MUNICIPAL** 

**REDE MUNICIPAL** 

**REDE MUNICIPAL** 

**OUTROS ÓRGÃOS DE SUPERVISÃO** 

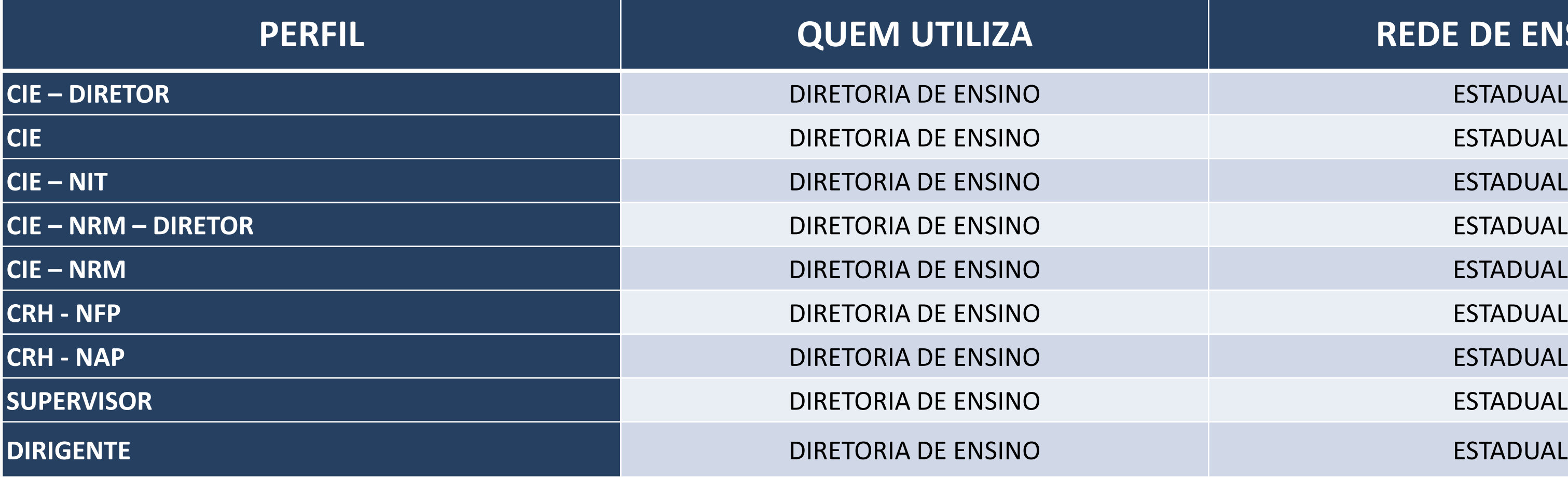

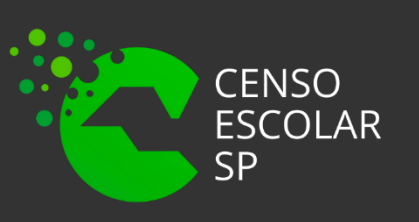

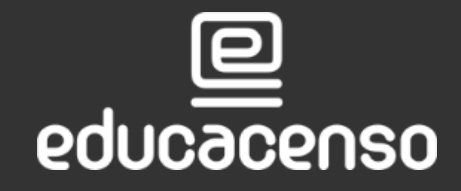

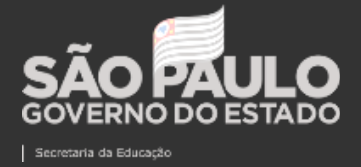

#### **REDE DE ENSINO**

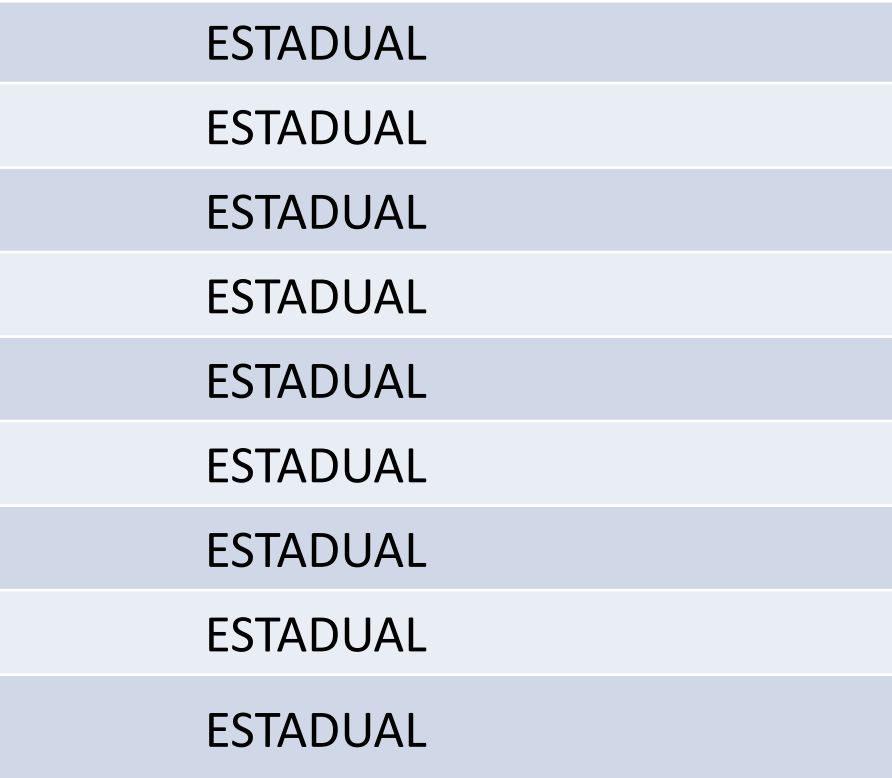

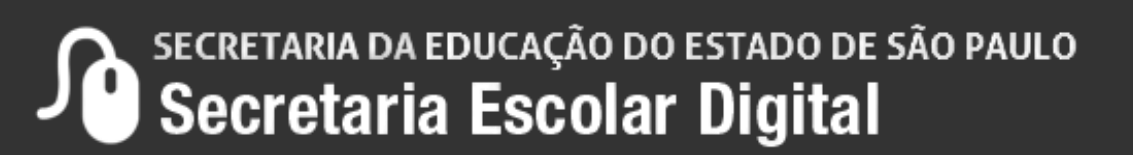

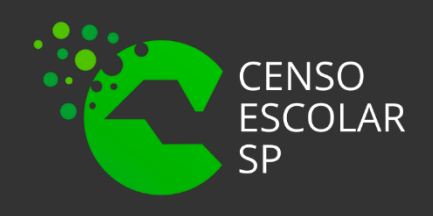

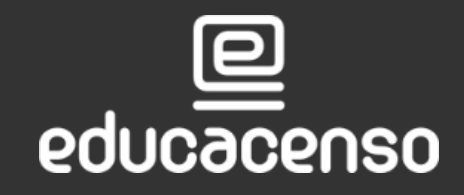

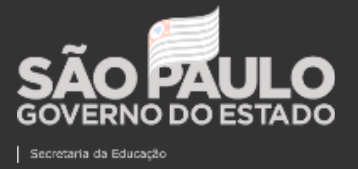

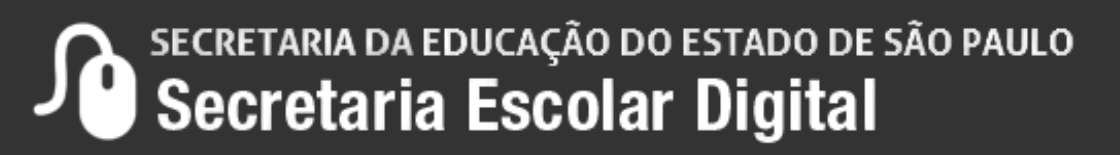

**Passo 1 –** Acesse a plataforma SED por meio do link:<https://sed.educacao.sp.gov.br/> Faça seu **login**, que é composto pelo número do RG "rg000000000sp" e "senha".

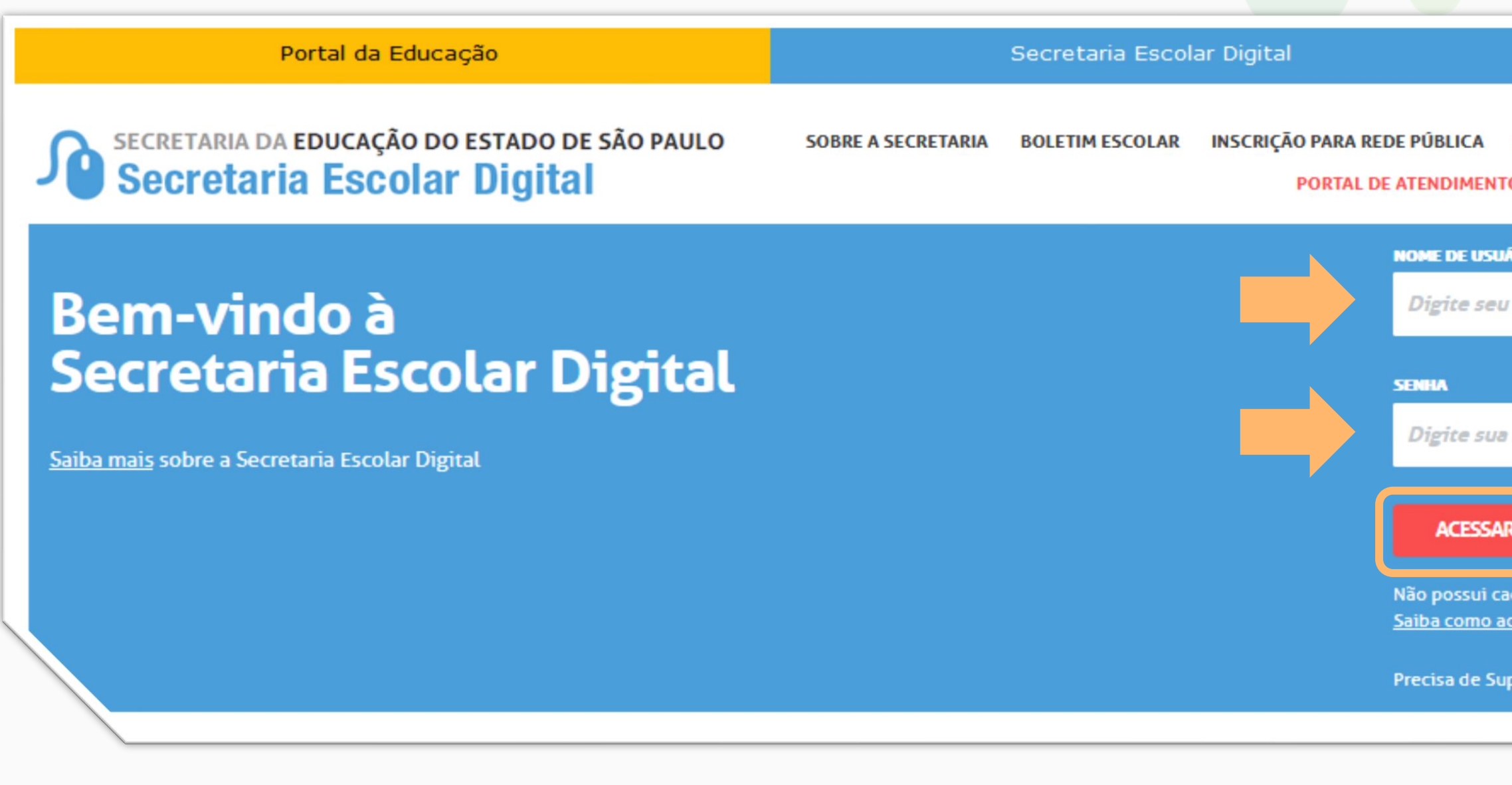

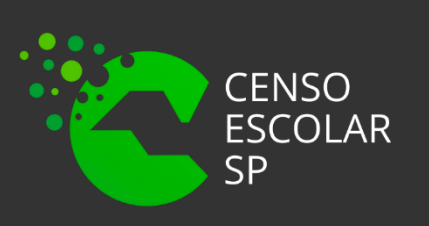

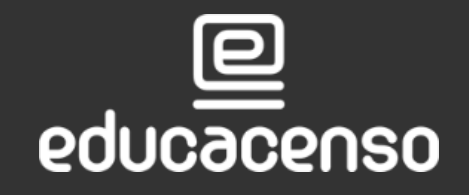

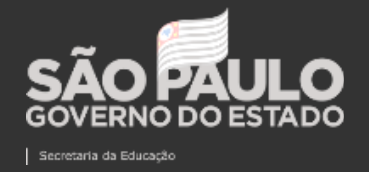

Intranet Espaço do Servidor

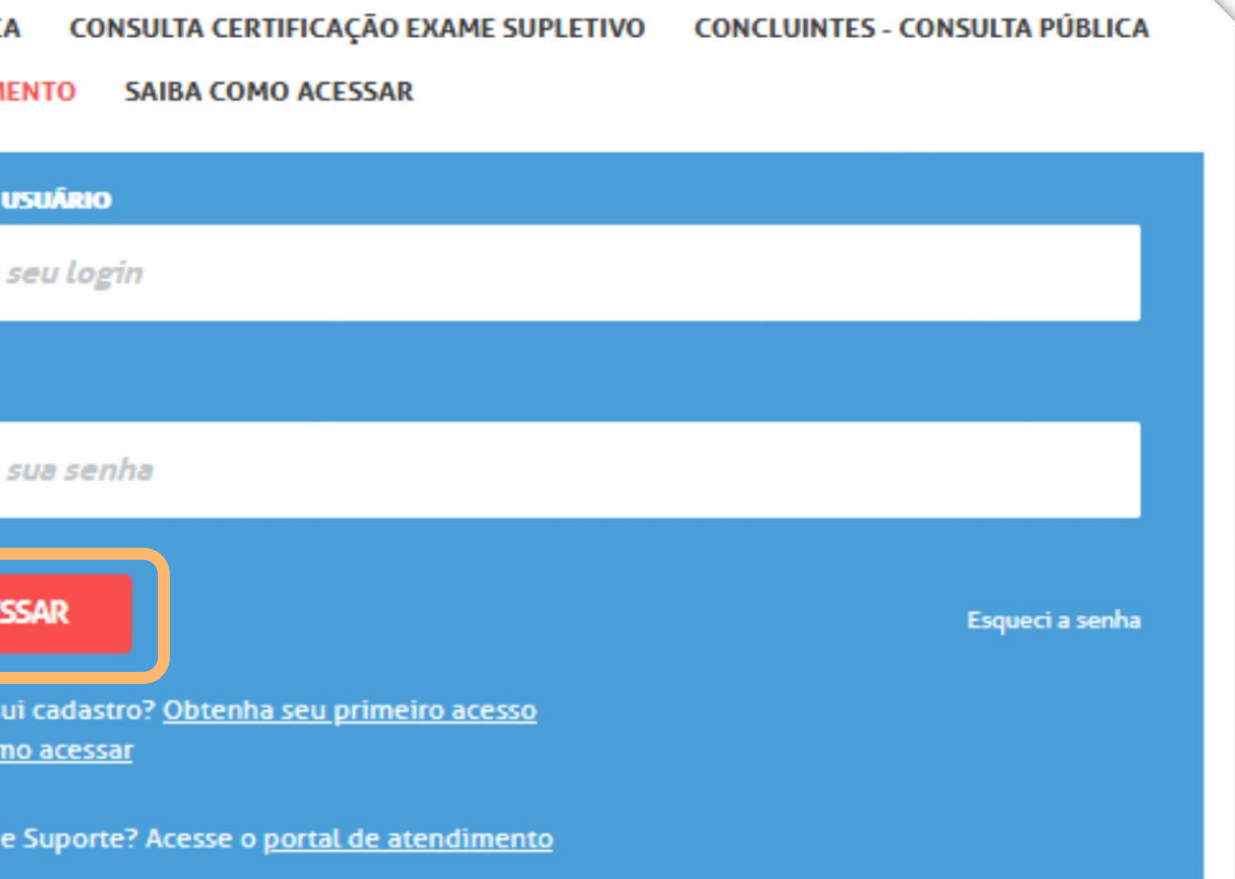

**Passo 2** – Clique na funcionalidade **Atribuição de Aula**, localizada no menu **Associação do Professor na Classe**, categoria **Recursos Humanos.**

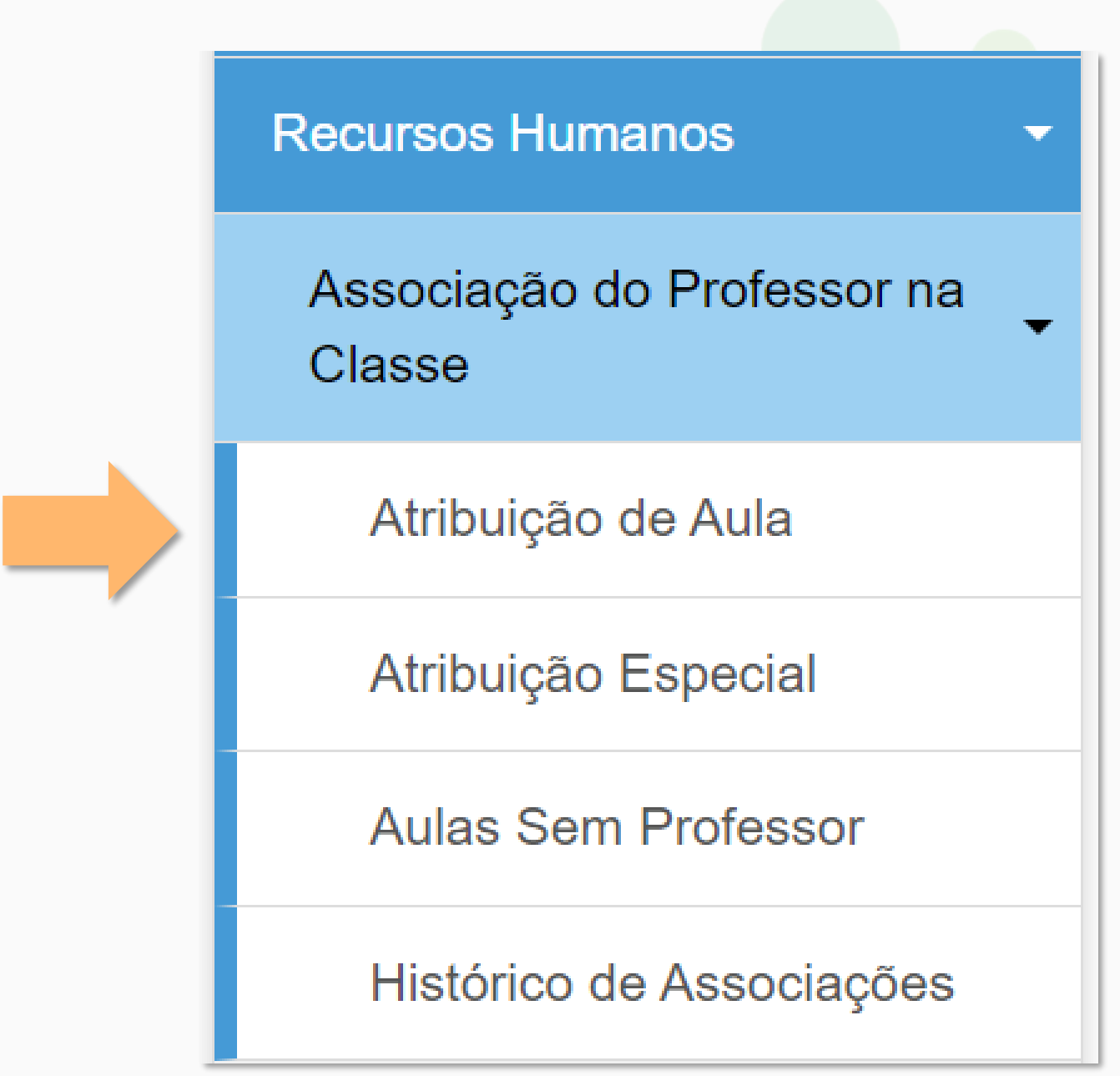

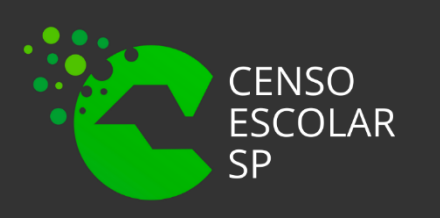

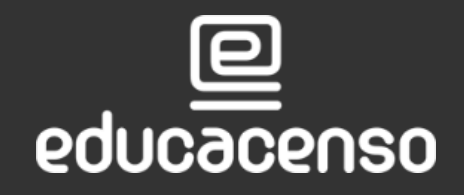

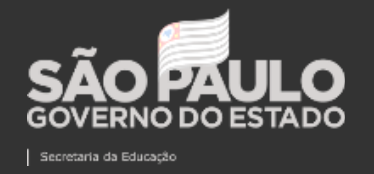

SECRETARIA DA EDUCAÇÃO DO ESTADO DE SÃO PAULO

### **ASSOCIAÇÕES DE DOCENTES**

**Passo 3** – Clique na aba Cadastrar Associações na barra superior.

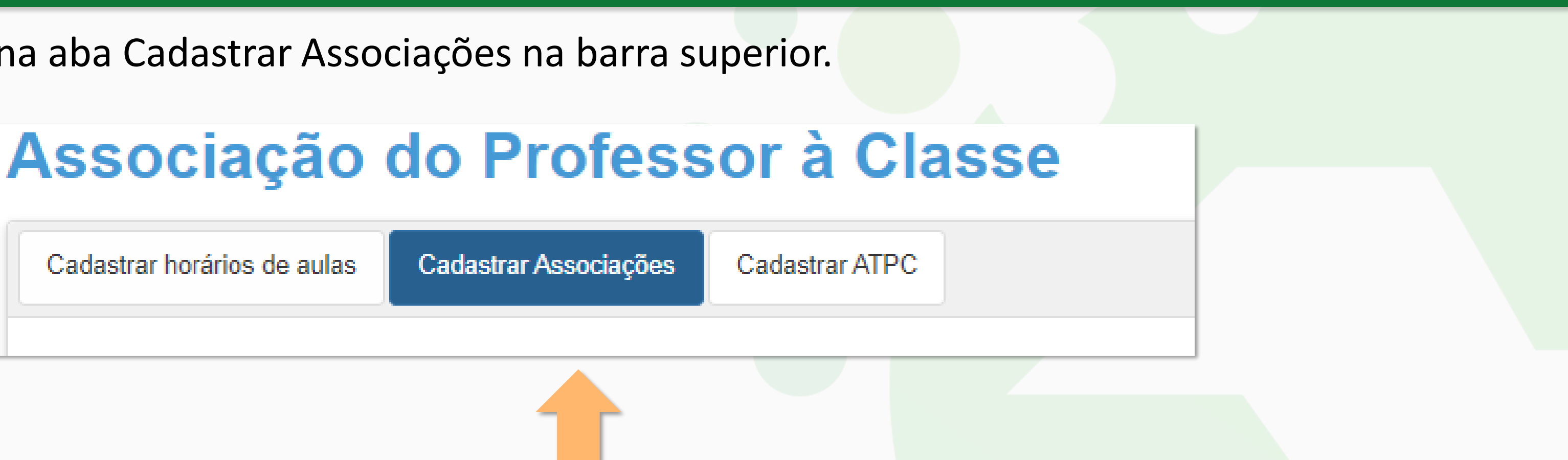

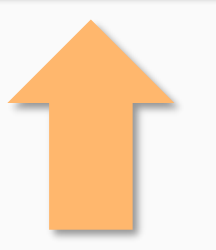

#### **ASSOCIAÇÕES DE DOCENTES**

Importante:

#### Somente a aba "Cadastrar Associações" é obrigatória

SECRETARIA DA EDUCAÇÃO DO ESTADO DE SÃO PAULO Secretaria Escolar Digital

para o Censo.

Essa aba pode ser preenchida independentemente da aba "Cadastrar Horário de Aulas".

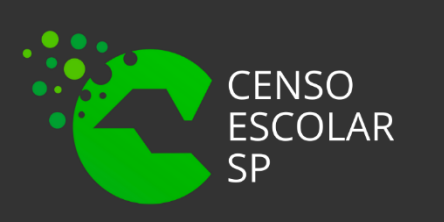

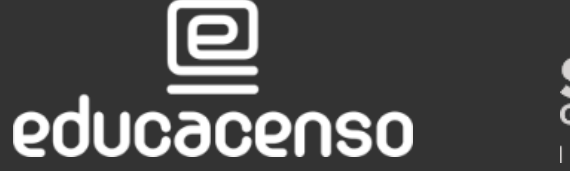

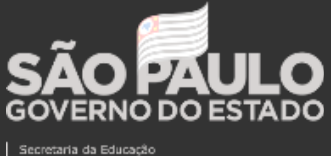

**Passo 4 –** Selecione o Ano Letivo, Rede de Ensino, Diretoria, Município, Escola e Tipo de Ensino, insira o número do CPF e clique em **Cadastrar**.

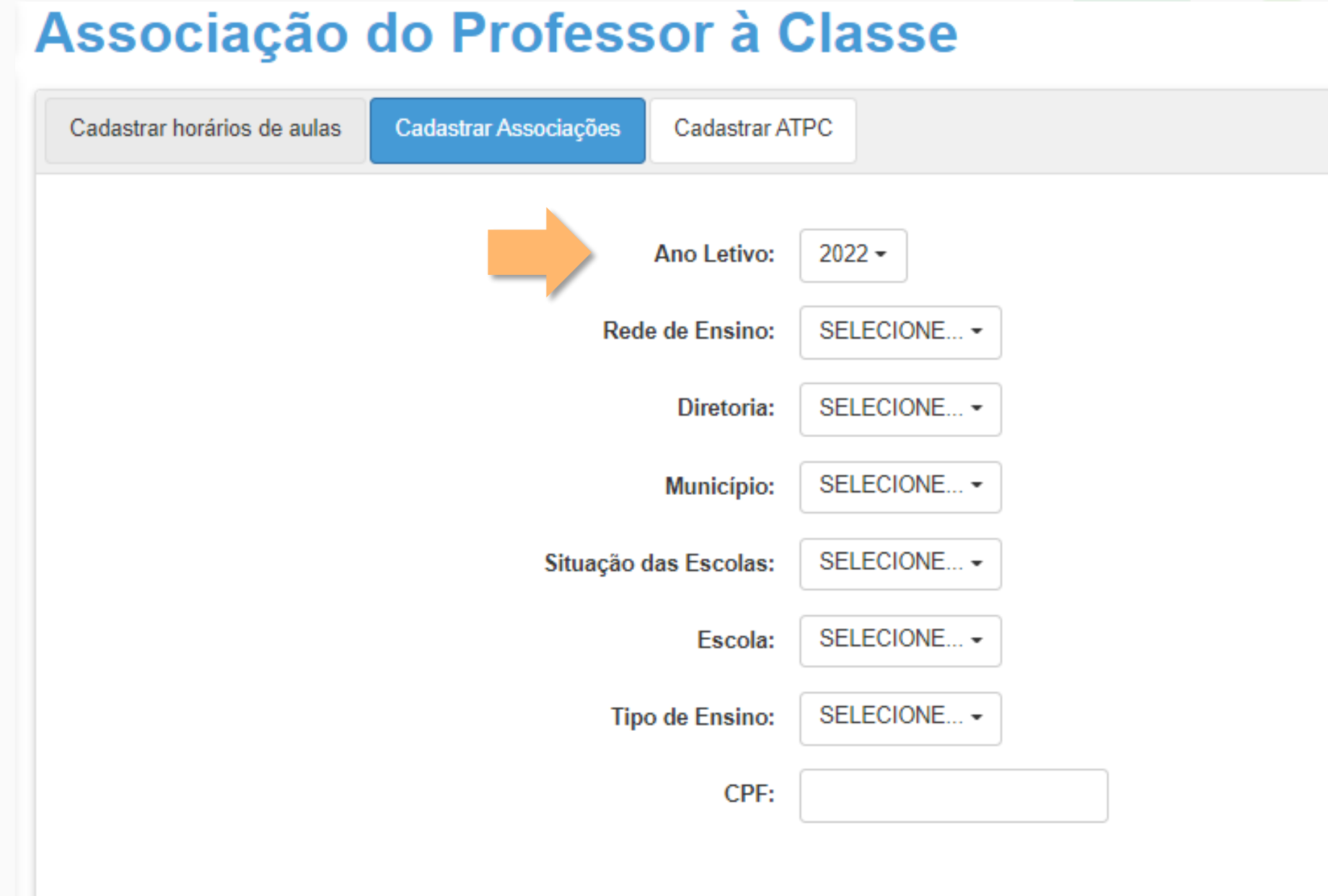

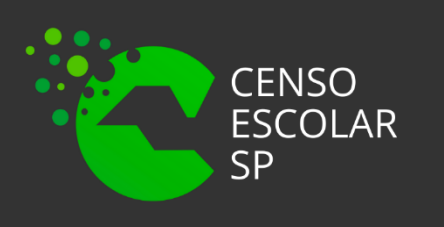

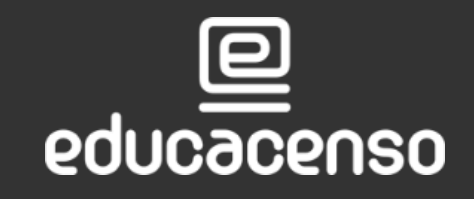

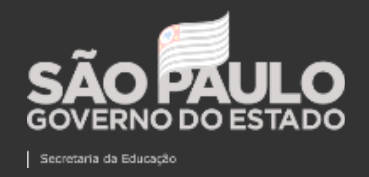

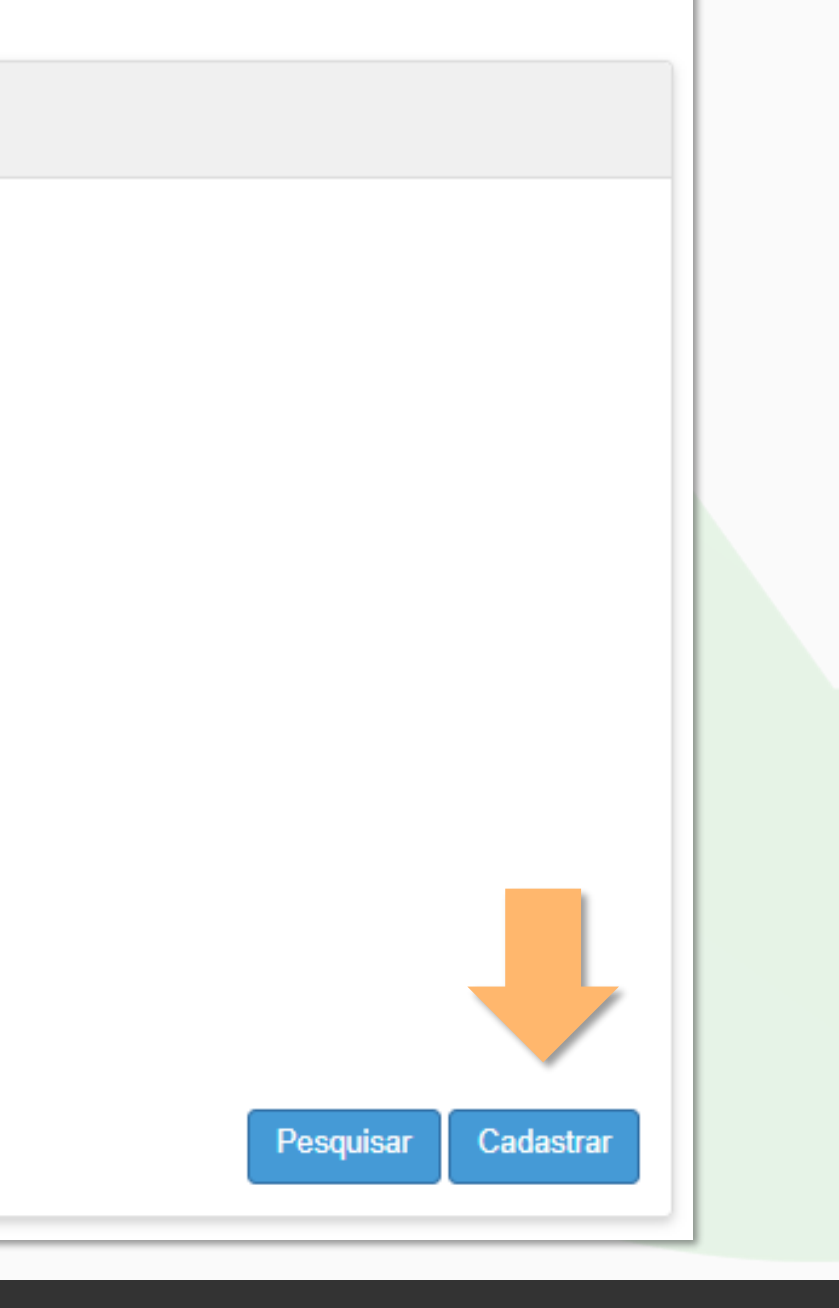

#### **Passo 5 –** Preencha os campos solicitados e clique no botão **Adicionar**.

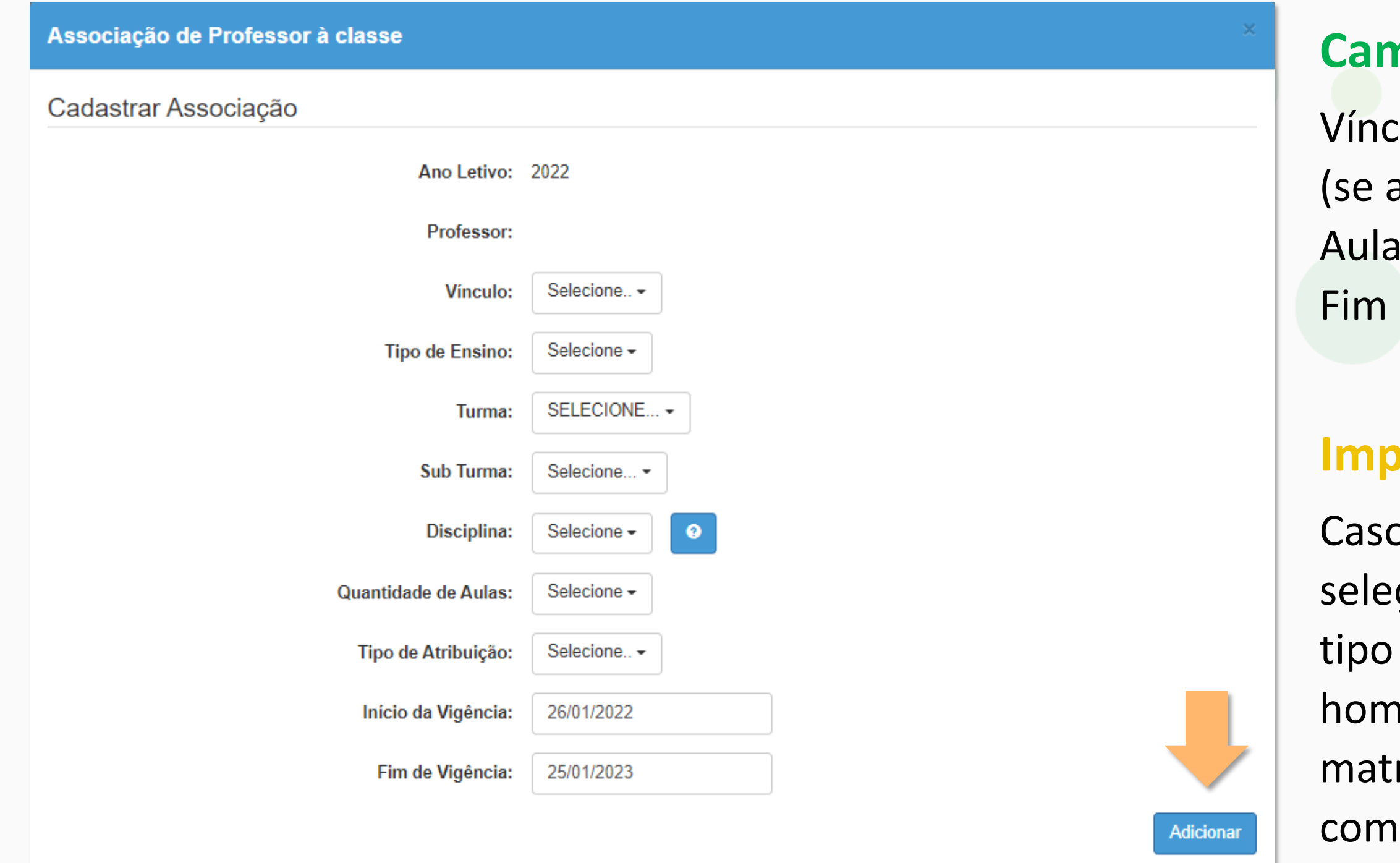

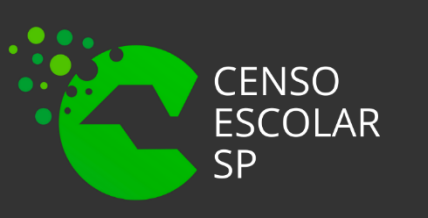

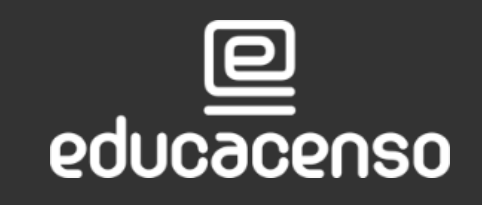

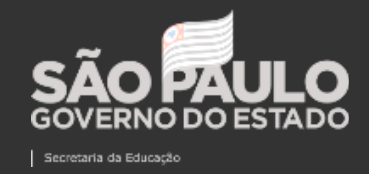

### **ASSOCIAÇÕES DE DOCENTES**

#### **Campos:**

ulo, Tipo de Ensino, Turma, Sub Turma: aplicável), Disciplina, Quantidade de Is, Tipo de Atribuição, Início da Vigência e da Vigência.

#### **Induction**

o não haja nenhuma Disciplina para ção, a respectiva matriz curricular do de ensino em questão não foi nologada. É necessário homologar a riz, primeiramente, e depois proceder a associação do professor.

11

#### **Passo 6 –** A atribuição será adicionada. Clique no botão **Salvar**.

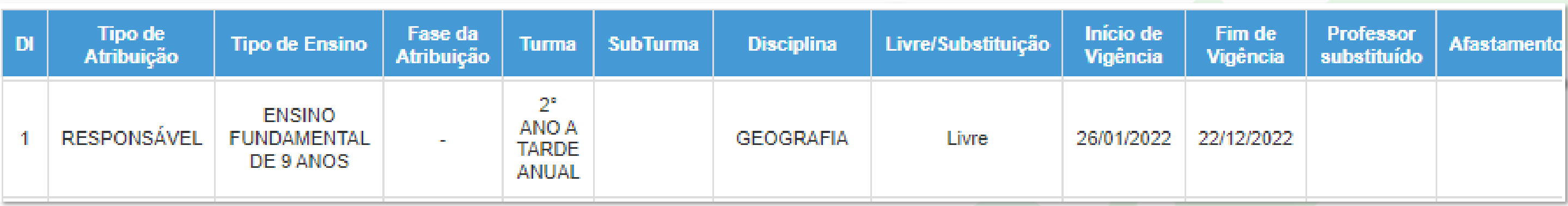

### **ASSOCIAÇÕES DE DOCENTES**

Aparecerá uma mensagem confirmando a associação.

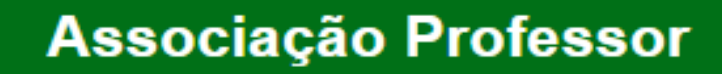

Registro inserido com sucesso.

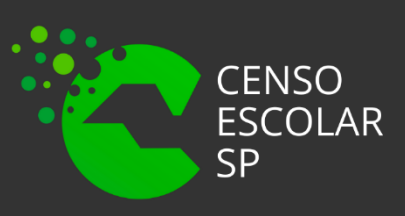

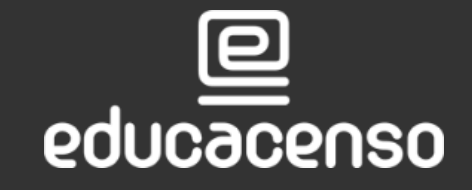

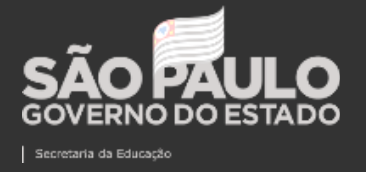

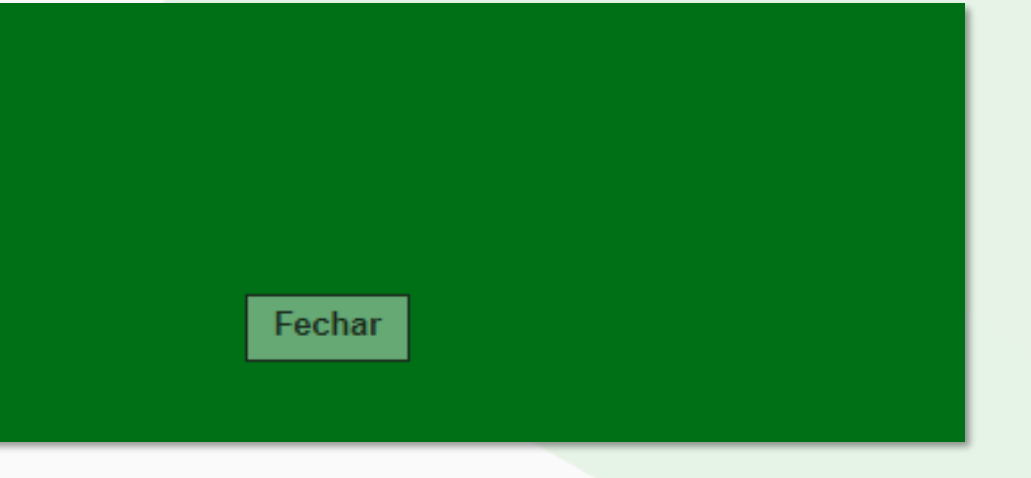

#### Passo 7 - Clique no botão Pesquisar para verificar as associações.

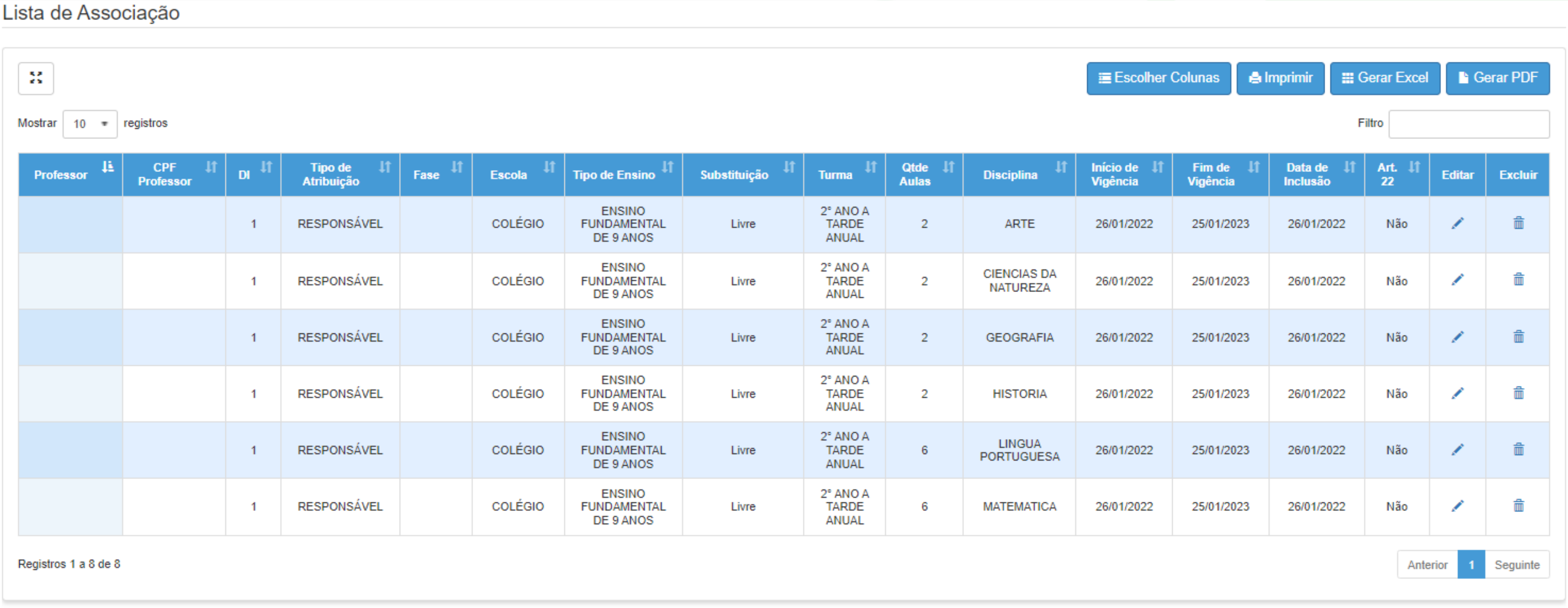

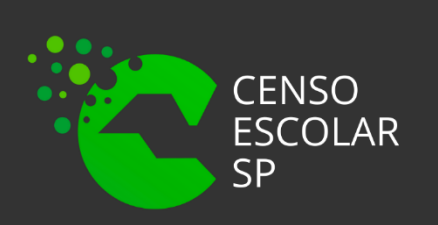

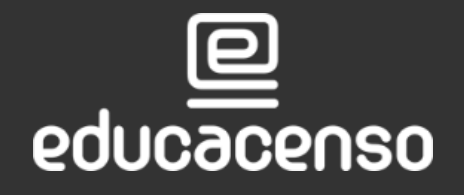

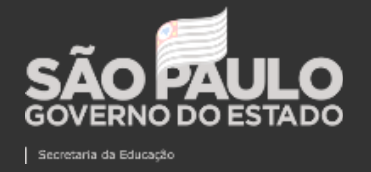

SECRETARIA DA EDUCAÇÃO DO ESTADO DE SÃO PAULO  $\mathbf{\Omega}$ 

**Passo 8 –** Para verificar o relatório de aulas sem docentes associados, clique na funcionalidade Aulas Sem Professor.

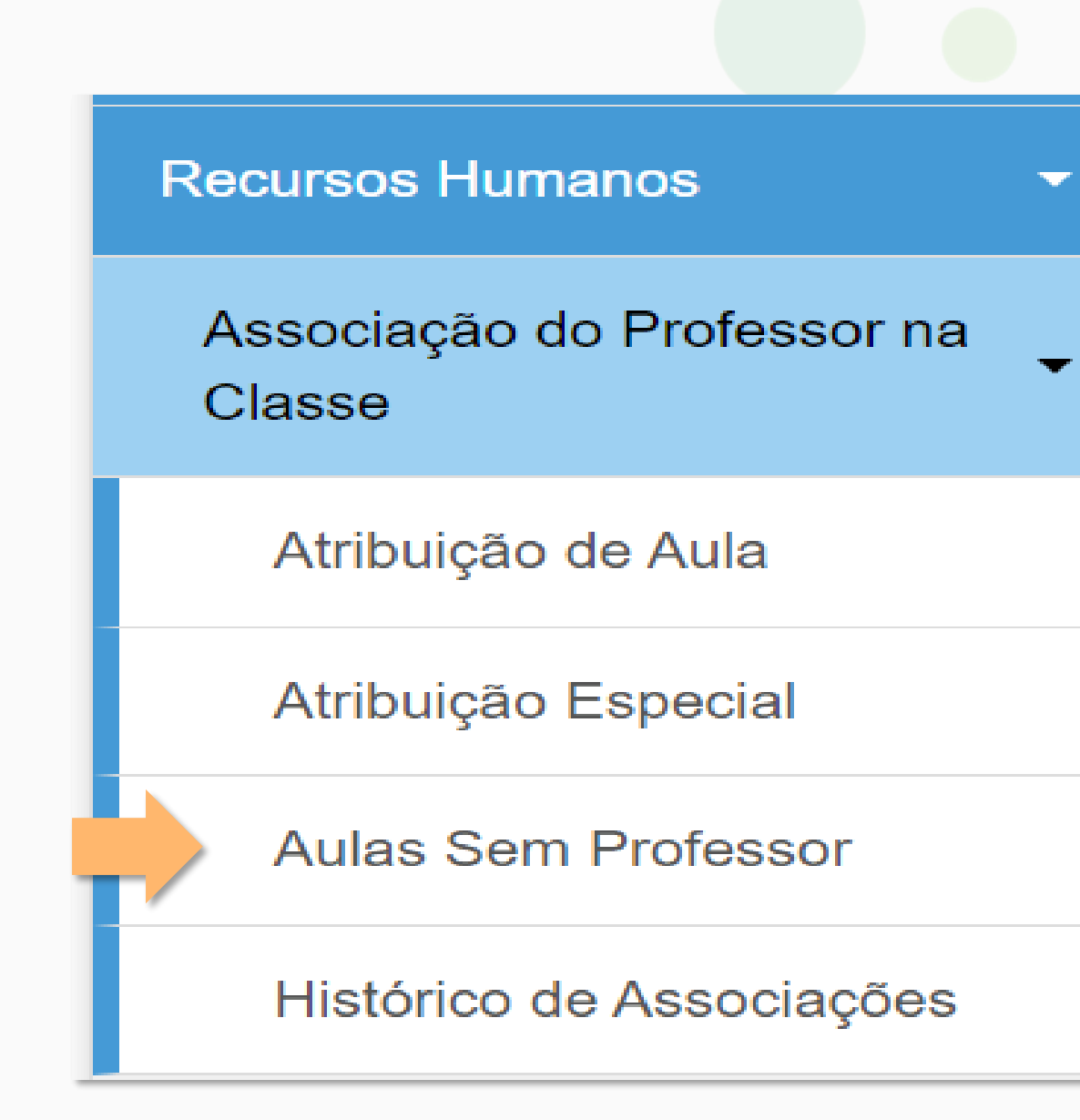

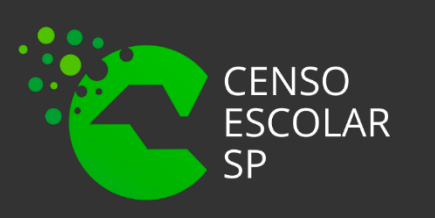

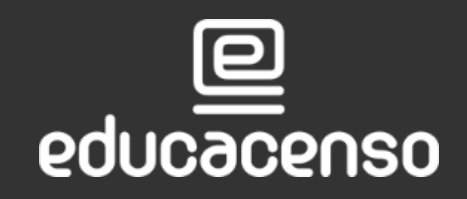

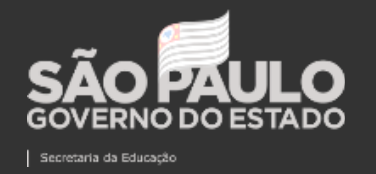

#### Passo 9 - Preencha os filtros e clique em pesquisar.

#### **Relatório de Aulas sem Professor**

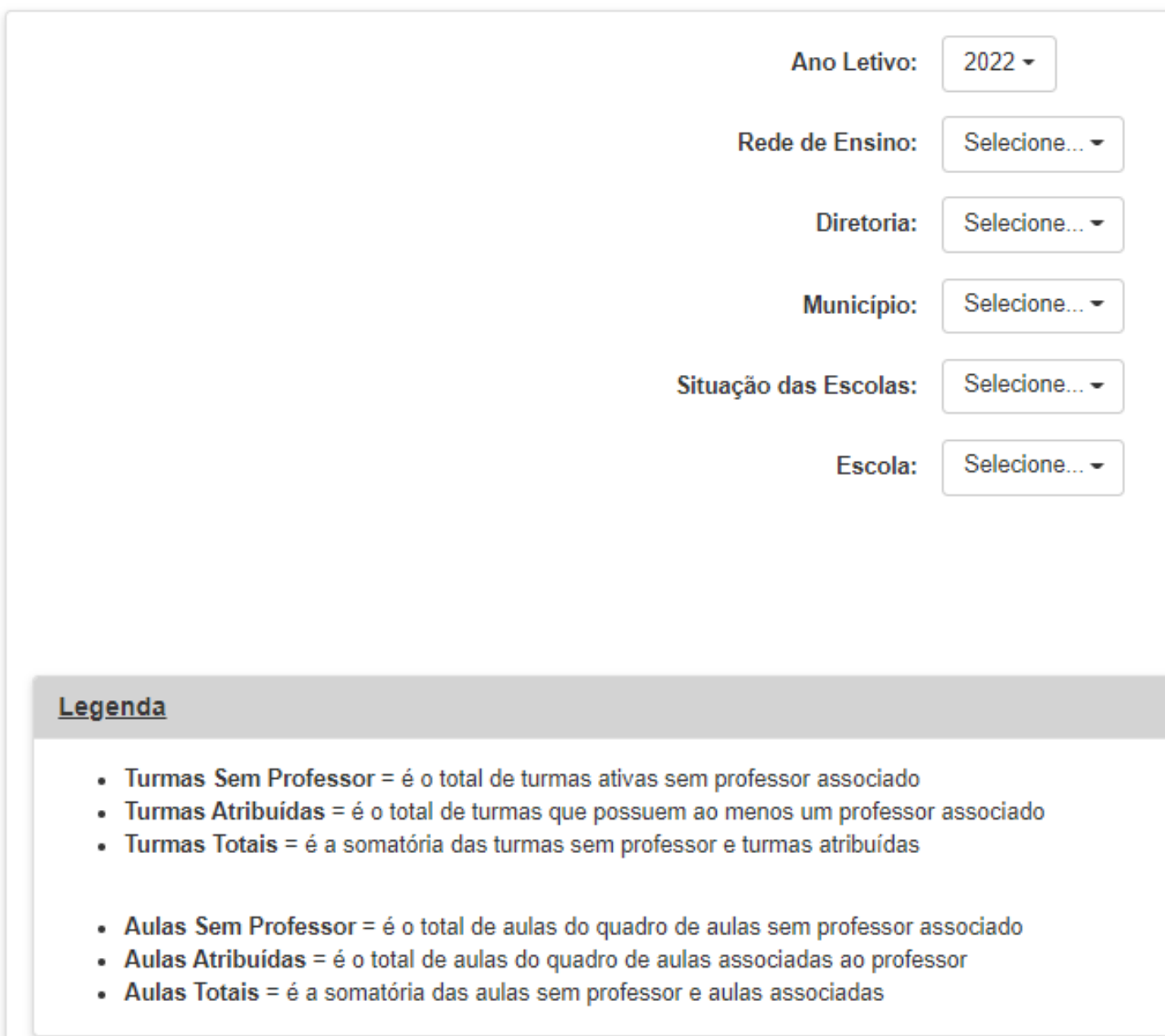

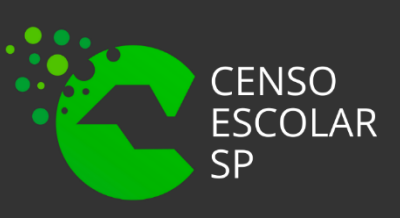

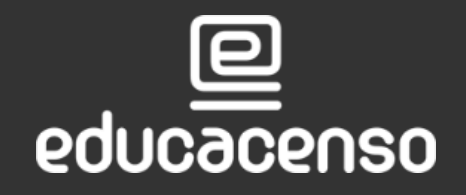

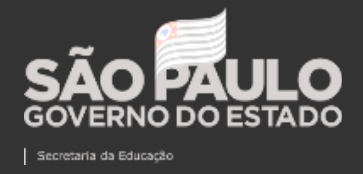

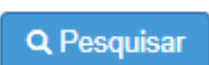

 $\checkmark$ 

SECRETARIA DA EDUCAÇÃO DO ESTADO DE SÃO PAULO  $\mathbf{\Omega}$ 

**Passo 9 –** O sistema apresentará a quantidade de turmas e aulas sem docentes associados. Importante realizar o monitoramento da coleta de dados por meio desse relatório.

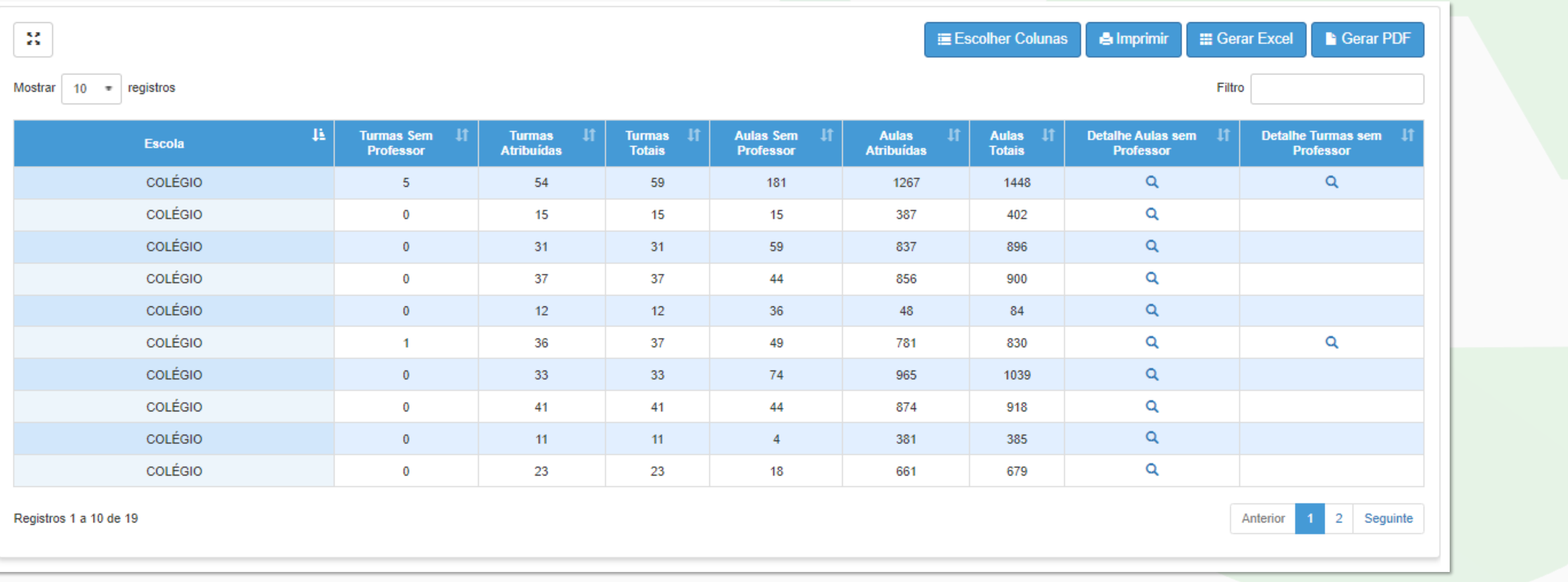

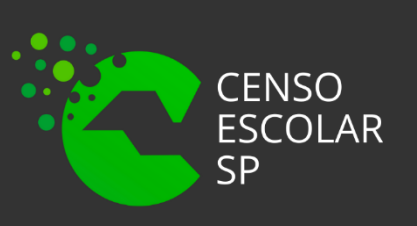

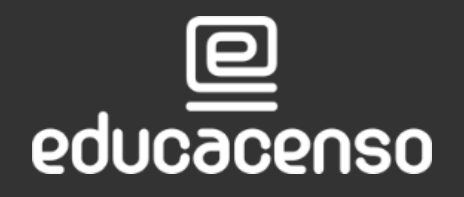

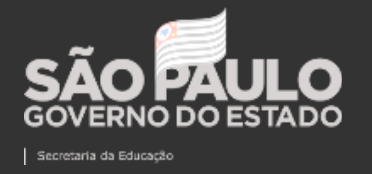

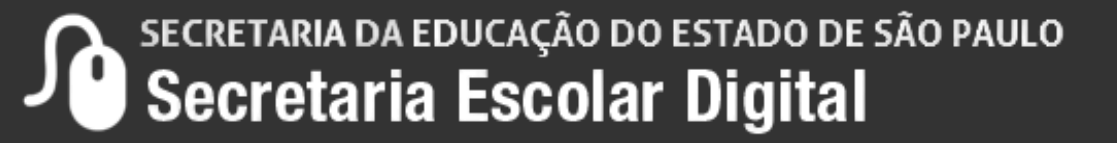

Em casos de dúvidas ou inconsistências sistêmicas, sugerimos que entre em contato com a sua Diretoria de Ensino, Secretaria Municipal ou registre uma ocorrência no nosso Portal de Atendimento, clicando no botão abaixo:

Assunto: CITEM – DEINF – Informação e Monitoramento

Categoria: CGAB – Governo Aberto e Censo Escolar

Subcategoria: Censo Escolar

Qualquer dúvida acesse o tutorial do portal de atendimento, clicando no botão abaixo:

**[Abrir uma Nova Ocorrência](https://atendimento.educacao.sp.gov.br/)**

[Acesse o Tutorial](https://drive.google.com/file/d/1x-oRm568UMBPiD6OlO7LQ58v_SvCKDY9/view)

educacenso

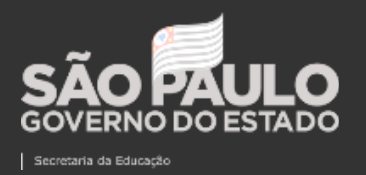

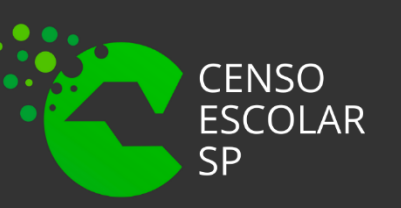

# OBRIGADO A TODOS(AS)!

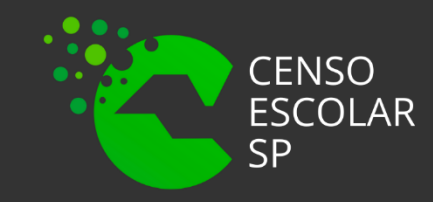

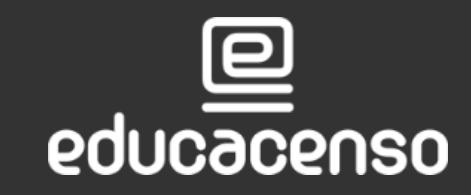

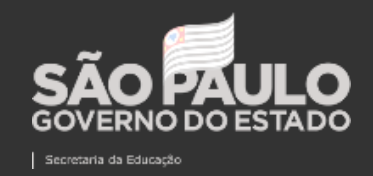

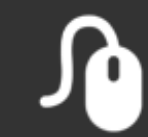